## **PETL SERIES QUICK START GUIDE**

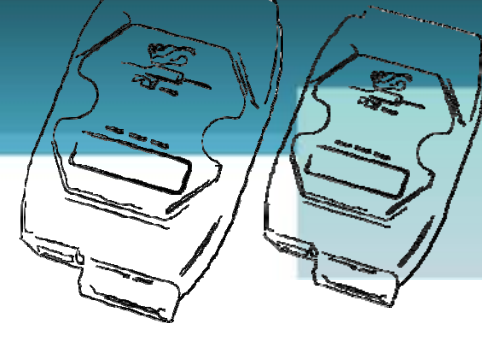

## *For PETL-7060*

**English/ November 2010/ Version 1.1**

## **What's in the shipping package?**

The package includes the following items:

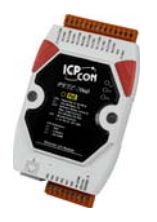

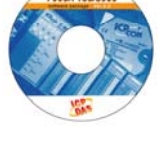

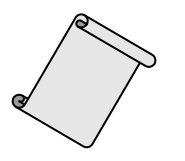

**PETL-7060 Software CD Quick Start Guide**  (This Document)

## **Preparations for devices**

- **1.** Power Supply:**+12 ~ +48 VDC**
- **2.** Ethernet Hub or PoE Ethernet Switch.
- **3.** Make sure your PC has workable network settings.
- **4.** Disable or well configure your Windows firewall and Anti-Virus firewall first, else the "**Search Servers**" on page 5 may not work. (Please contact with your system Administrator)

**Pin Assignments and Wiring Note**

#### Pin Assignments

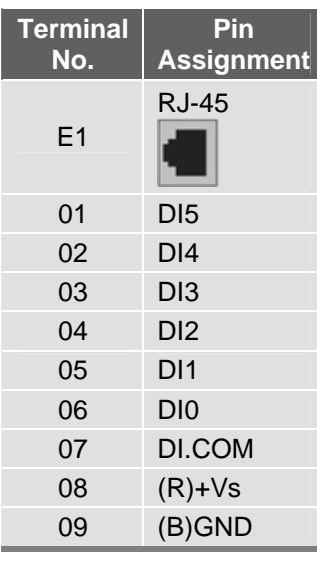

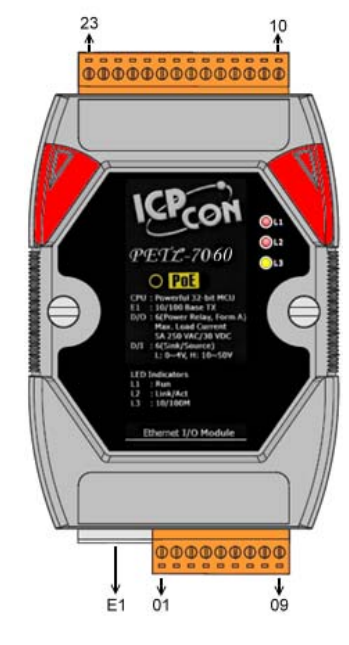

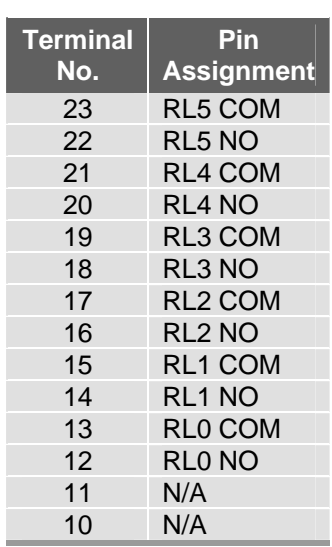

#### Digital Input/Output Wiring  $\mathbb{R}^n$

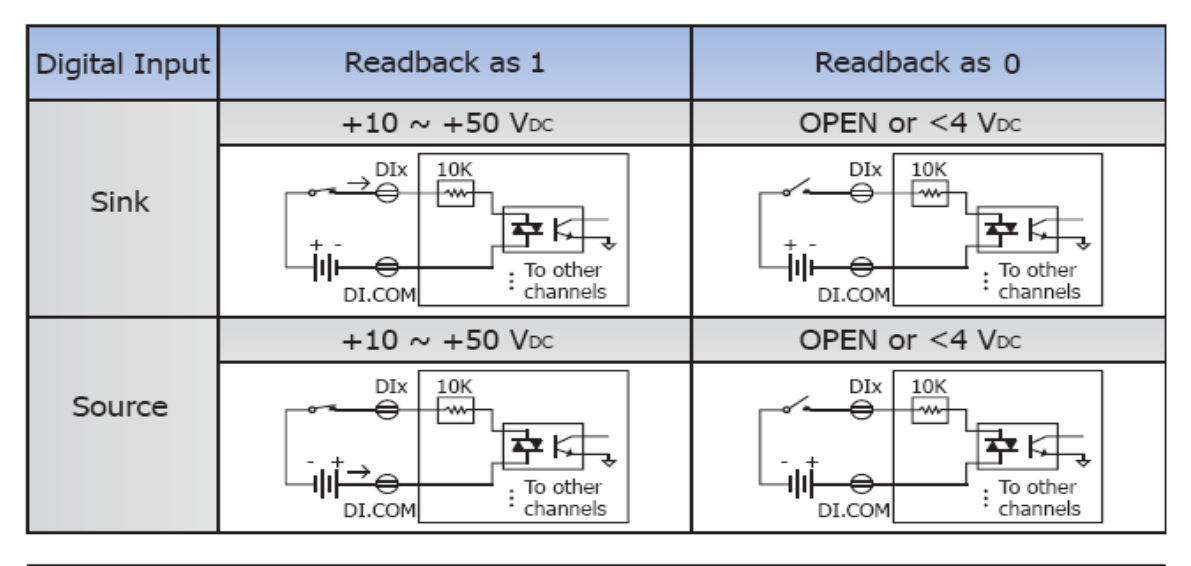

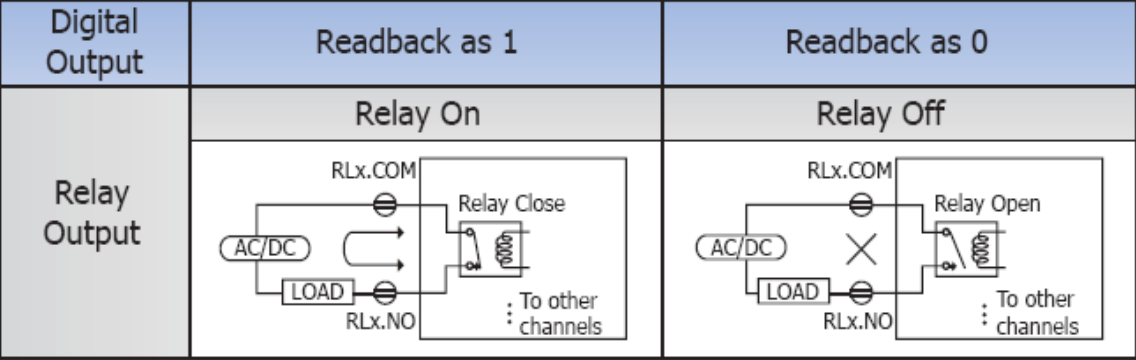

#### DI/DO Modbus Address **Ta**

#### (1xxxx) DI address:

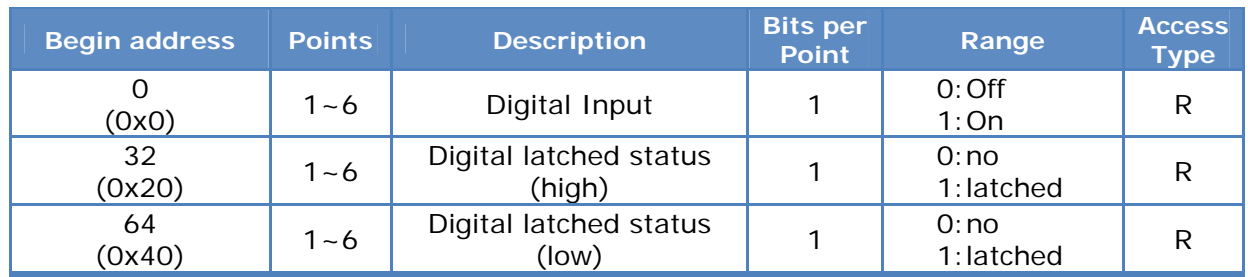

#### (0xxxx) DO address:

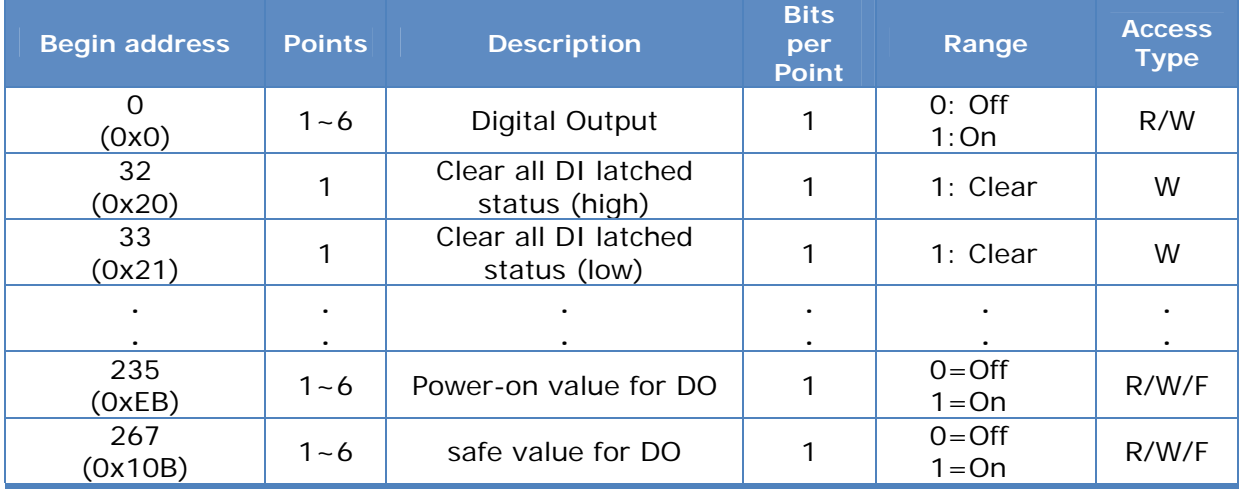

For detail "DI/DO Modbus Address" information, please refer to section **5.3 Modbus Register Address** of user's manual. CD:\NAPDOS\PETL7000\Document\

<ftp://ftp.icpdas.com/pub/cd/6000cd/napdos/petl7000/document/>

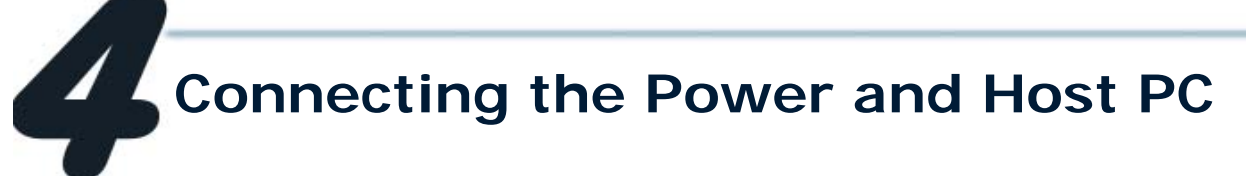

**1.** Check Init/Normal switch is on **Normal** position.

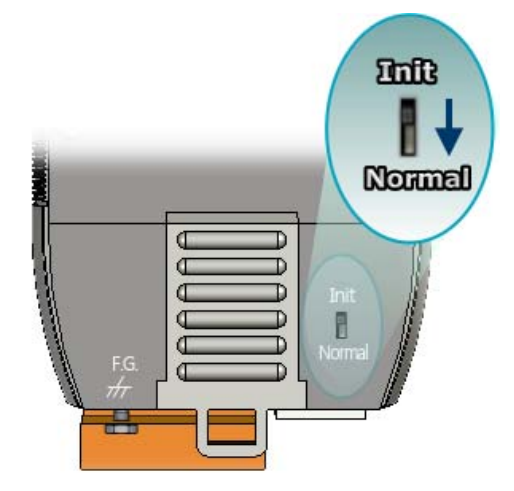

**2.** Connect both the PETL-7060 and PC to the same sub network or the same Ethernet Switch. The function of the Ethernet LED on PETL-

7000 RJ-45 is reserved (Function: N/A).

**3.** Apply power to the PETL-7060. The valid power voltage range is from  $+12$  to  $+48$  V<sub>DC</sub>.

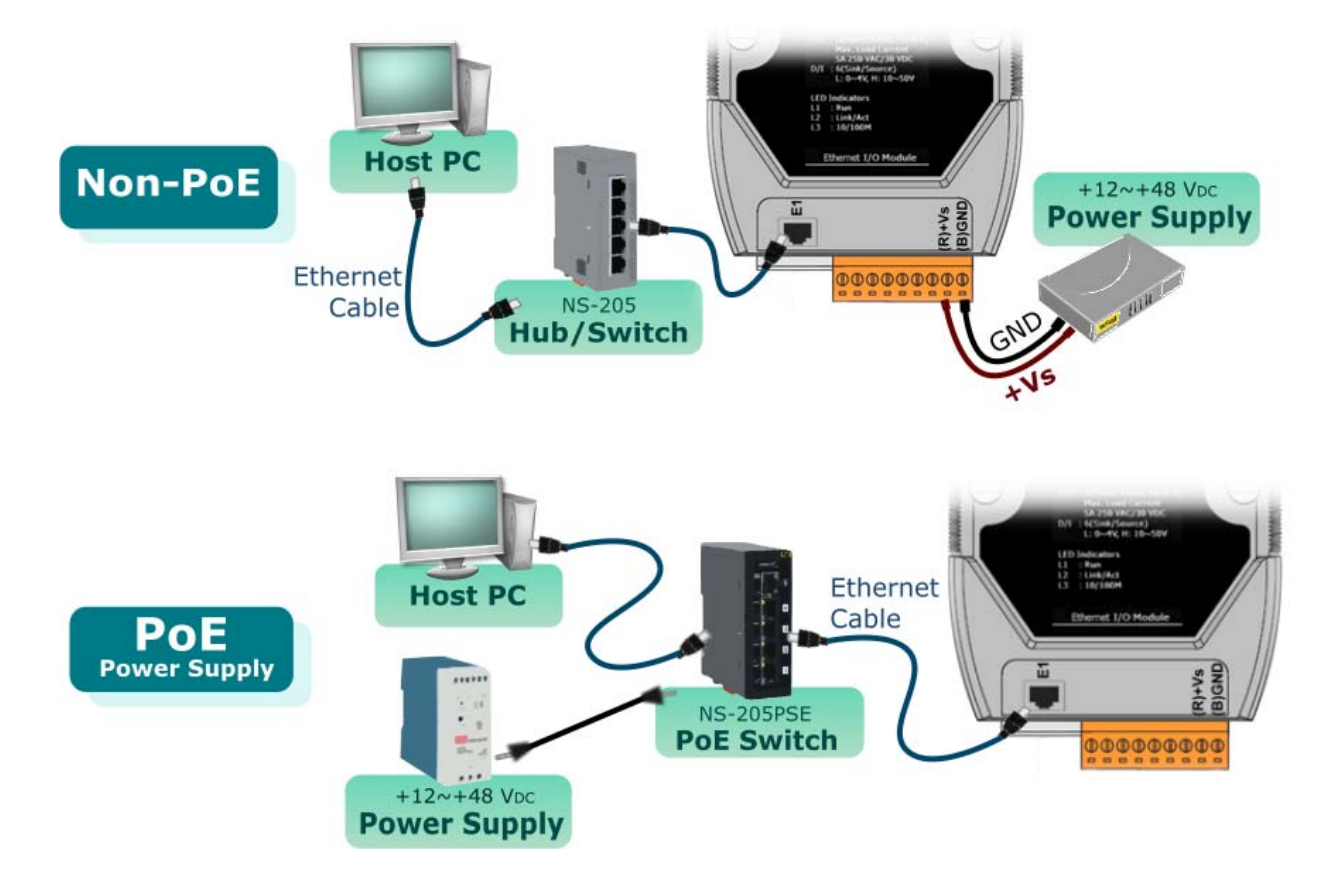

- **4.** Wire the DI and DO for self test. The wiring as follows:
	- 1. Connect the **RL0 COM** and **IN0.** ( Pin13 connect to Pin06)
	- 2. Supply the **External Power +10V** to **RL0 NO.** (External +10V connect to Pin12 )
	- 3. Supply the **External Power GND** to **IN.COM.** (External GND connect to Pin07)

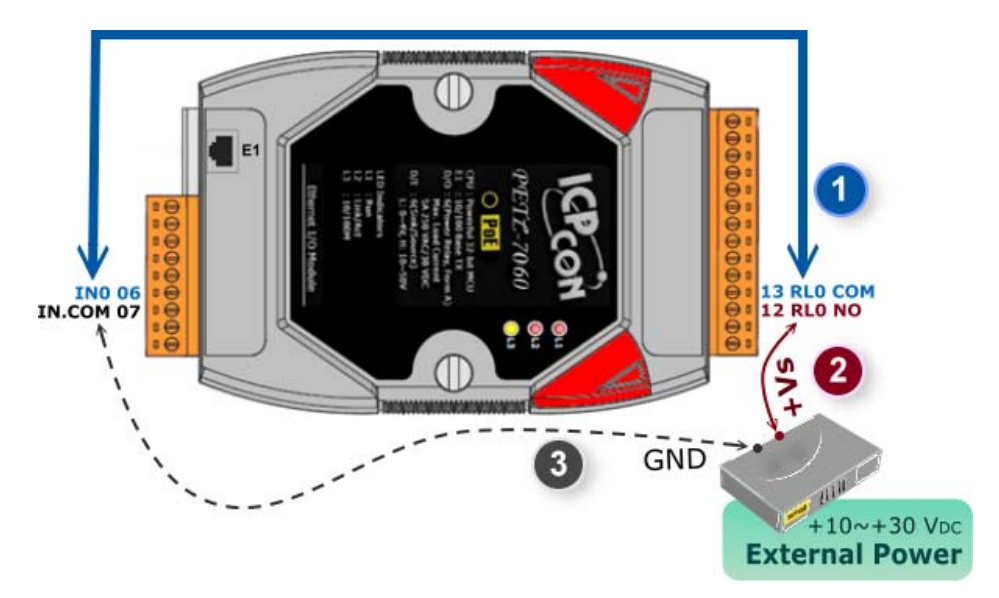

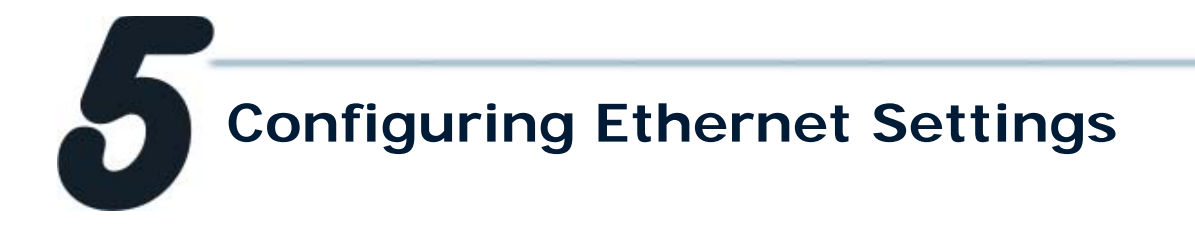

**1.** Run the eSearch Utility.

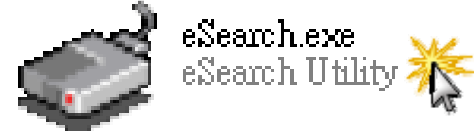

The eSearch Utility is located at: CD:\Napdos\Software\eSearch\ <ftp://ftp.icpdas.com/pub/cd/6000cd/napdos/software/eSearch/>

- **2.** Click "**Search Servers**" button to search your PETL-7060.
- **3.** Double-Click your PETL-7060 to configure the settings.

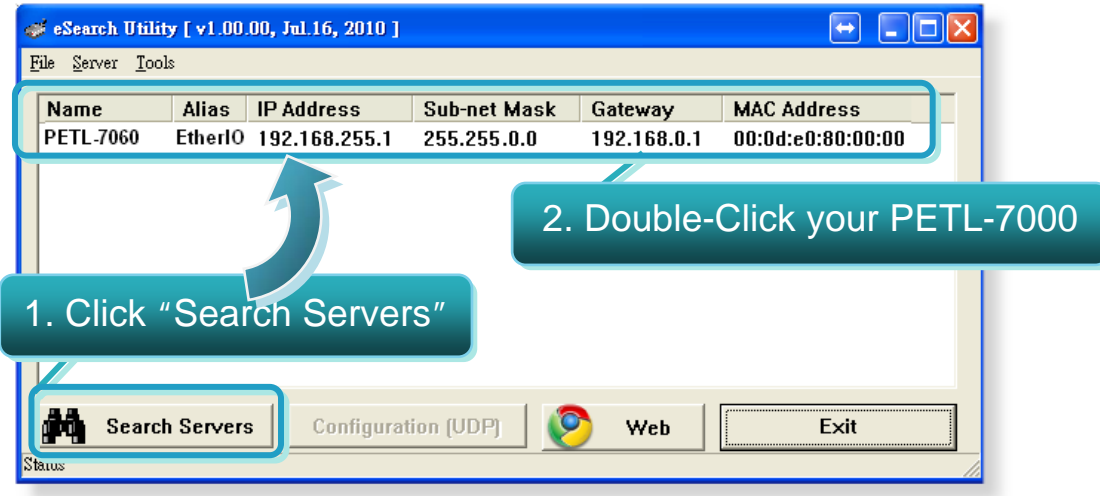

**4.** Contact your Network Administrator to get correct network configuration. Modify the network settings and then click "**OK**" button. The PETL-7060 will restart it-self immediately.

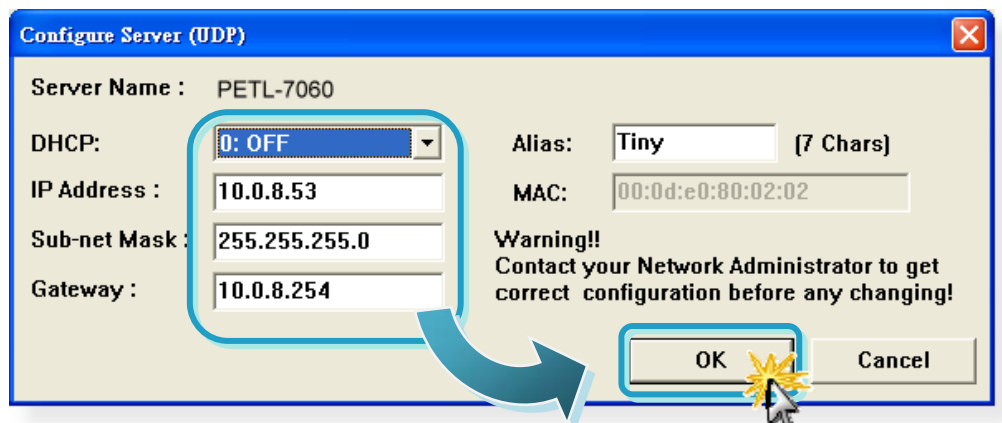

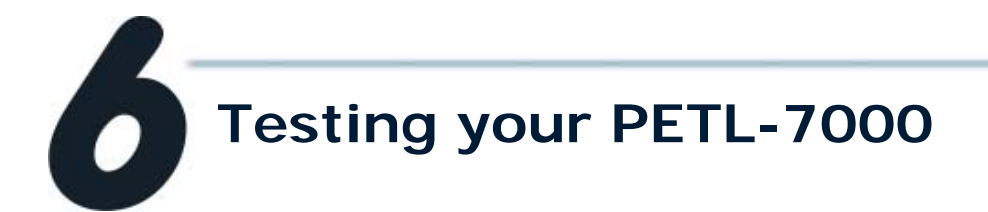

Notes: In order to avoid accessing error in "**IE**" browser, please disable your IE cache as following:

**Step 1:** Click "**Tools**" >> "**Internet Options...**" in the menu items.

- **Step 2:** Click the "**General**" tab and then click the "**Settings...**" button in Temporary Internet files frame.
- **Step 3:** Click the "**Every visit to the page**" and then click the "**OK**" button in Settings box and Internet Options box.

For more detail, please refer to the user manual (Page 77) C:\ Napdos\PETL7000\Document\ <http://ftp.icpdas.com/pub/cd/6000cd/napdos/petl7000/document/>

- **1.** Wait 2 seconds and then click the "**Search Servers**" button again to ensure the PETL-7060 is working well with new configuration.
- **2.** Click the "**Web**" button to link the PETL-7060 web server.

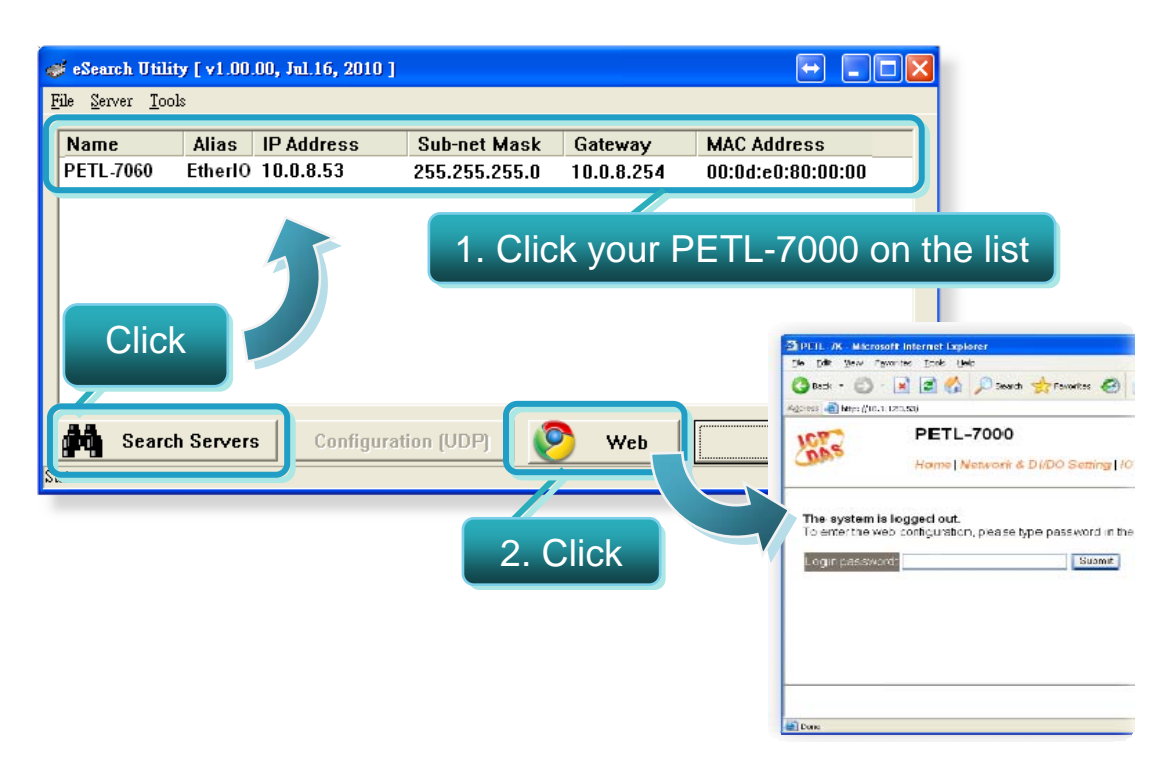

**3.** Enter the password and click the "**Submit**" button to enter the configuration web page. (The factory default password: **Admin**)

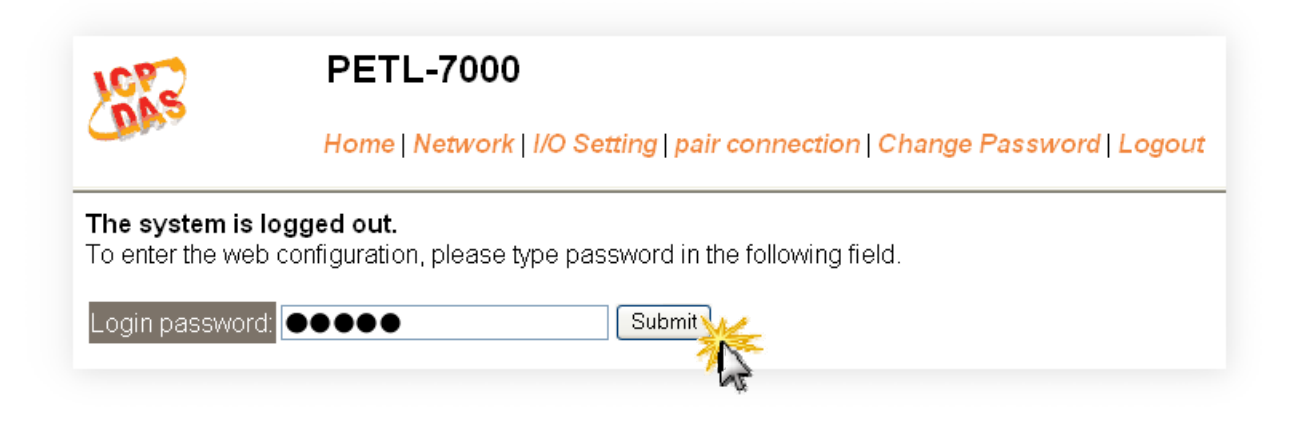

**4.** Control the I/O for simple test.

In the **I/O Setting** page, check the "**bit0**" checkbox for setting ON to DO0 and click "**Update Settings**" button.

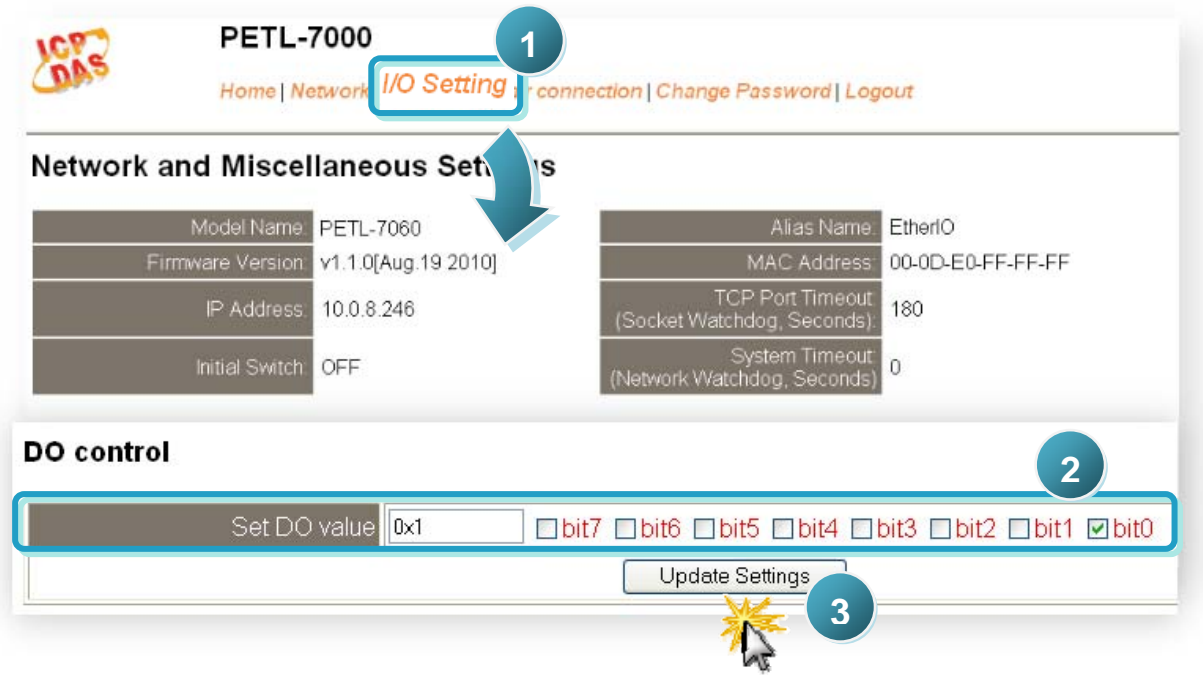

In the **Home** page, check that the DO0 and DI0 status should show current status are "**ON**".

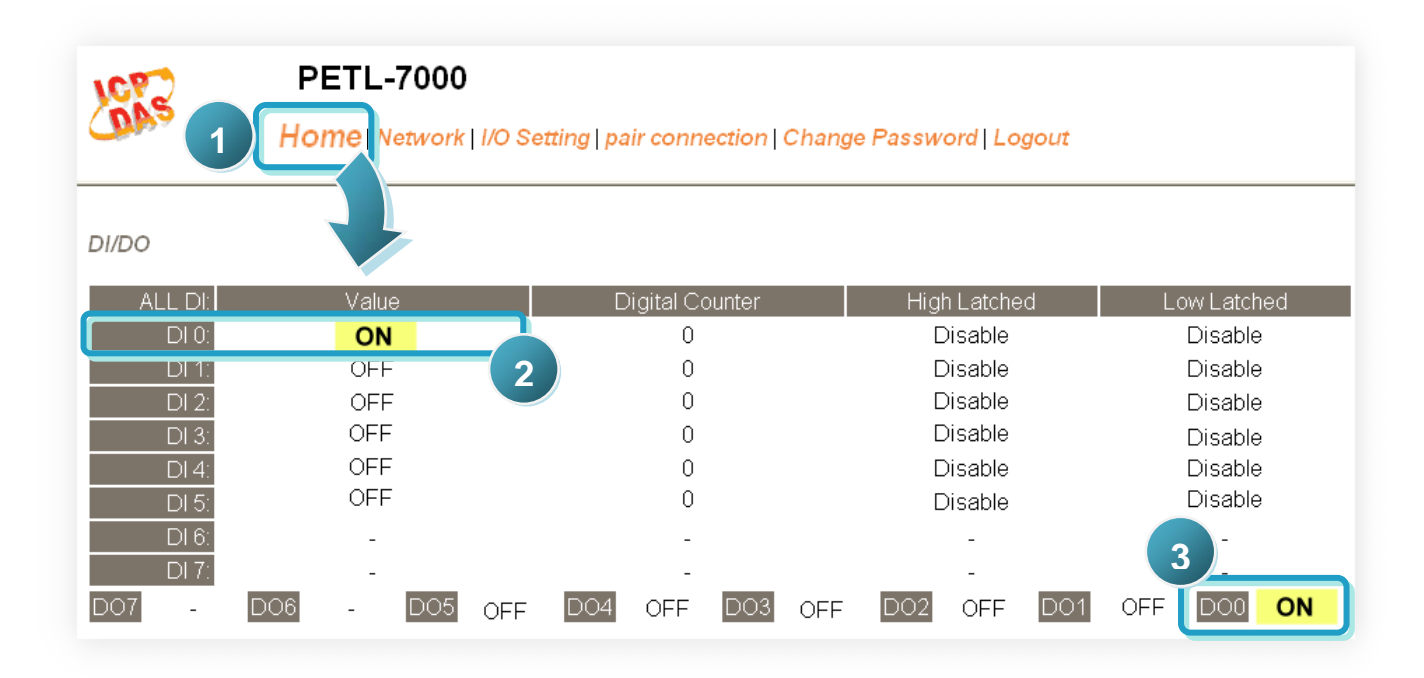

# omplete

## **Related Information**

**PETL-7060 Series Product Page:**   $\overline{\phantom{a}}$ 

<http://www.icpdas.com/products/Industrial/petl7k/petl-7060.htm>

#### **PETL-7000 Series Documentations:**

CD:\Napdos\PETL7000\document\ <http://ftp.icpdas.com.tw/pub/cd/6000cd/napdos/ptel7000/document/>

#### **PETL-7000 Series Firmware:**  ÷,

CD:\ Napdos\PETL7000\firmware\ <http://ftp.icpdas.com.tw/pub/cd/6000cd/napdos/petl7000/firmware/>

**NS-205, NS-205PES Product Page (optional):**  $\sim$ 

<http://www.icpdas.com/products/Switch/industrial/ns-205.htm> <http://www.icpdas.com/products/Switch/industrial/ns-205pse.htm>

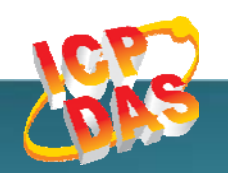

**ICP DAS Web Site: http://www.icpdas.com Contact Us (E-Mail): service@icpdas.com , service.icpdas@gmail.com**